# Configurazione delle proprietà multicast su uno switch dalla CLI  $\overline{a}$

## Obiettivo

L'inoltro multicast consente la diffusione delle informazioni uno-a-molti. Le applicazioni multicast sono utili per la diffusione di informazioni a più clienti, che non richiedono la ricezione dell'intero contenuto. Un'applicazione tipica è un servizio simile alla TV via cavo, in cui i client possono unirsi a un canale nel mezzo di una trasmissione e uscire prima che termini.

I dati vengono inviati solo alle porte rilevanti. L'inoltro dei dati solo alle porte interessate consente di preservare la larghezza di banda e le risorse host sui collegamenti.

Per impostazione predefinita, tutti i frame multicast vengono trasmessi a tutte le porte della VLAN (Virtual Local Area Network). È possibile inoltrare selettivamente solo alle porte interessate e filtrare (eliminare) il multicast sulle altre porte abilitando lo stato del filtro Bridge Multicast sullo switch.

In questo articolo viene spiegato come abilitare il filtro multicast e definire la modalità di inoltro dei frame multicast di tipo indirizzo IPv6 e IPv4 sullo switch tramite l'interfaccia della riga di comando (CLI).

#### Dispositivi interessati

- Serie Sx300
- Serie Sx350
- Serie SG350X
- Serie Sx500
- Serie Sx550X

#### Versione del software

- 1.4.7.06 Sx300, Sx500
- 2.2.8.04 Sx350, SG350X, Sx550X

### Configura proprietà multicast

Passaggio 1. Accedere alla console dello switch. Il nome utente e la password predefiniti sono cisco/cisco. Se sono stati configurati un nuovo nome utente o password, immettere queste credenziali.

Nota: per informazioni su come accedere alla CLI di uno switch per PMI tramite SSH o Telnet, fare clic [qui.](ukp.aspx?login=1&pid=2&app=search&vw=1&articleid=4982)

**User Name:cisco** Password: \*\*\*\*\*\*\*\*\*\* Nota: i comandi possono variare a seconda del modello di switch in uso. Nell'esempio, è possibile accedere allo switch SG350X-48MP in modalità Telnet.

Passaggio 2. In modalità di esecuzione privilegiata dello switch, accedere alla modalità di configurazione globale immettendo quanto segue:

SG350X#configure

Passaggio 3. Per abilitare il filtro degli indirizzi multicast, immettere quanto segue:

SG350X(config)#bridge multicast filtering

SG350X#configure SG350X(config) bridge multicast filtering SG350X(config)#

Passaggio 4. In modalità di configurazione globale, accedere al contesto di configurazione interfaccia immettendo quanto segue:

SG350X(config)#interface [vlan-id]

• vlan-id: per specificare un ID VLAN da configurare.

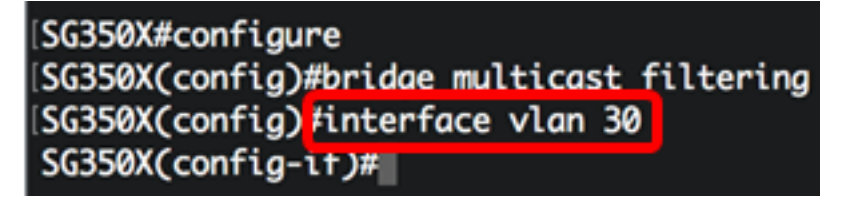

Nota: nell'esempio, viene immessa la VLAN 30.

Passaggio 5. Per configurare la modalità di bridging multicast per i pacchetti IPv4 multicast, immettere quanto segue:

SG350X(config-if)#bridge multicast mode [mac-group | ipv4group | ipv4-src-group

- mac-group: per specificare che il bridging multicast si basa sull'indirizzo VLAN e MAC (Media Access Control) del pacchetto.
- ipv4-group: per specificare che il bridging multicast si basa sulla VLAN del pacchetto, sull'indirizzo MAC dei pacchetti non IPv4 e sull'indirizzo di destinazione VLAN e IPv4 dei pacchetti IPv4.
- ipv4-src-group: per specificare che il bridging multicast si basa sulla VLAN del pacchetto, sull'indirizzo MAC dei pacchetti non IPv4 e sulla VLAN, sull'indirizzo di destinazione IPv4 e sull'indirizzo di origine IPv4 dei pacchetti IPv4.

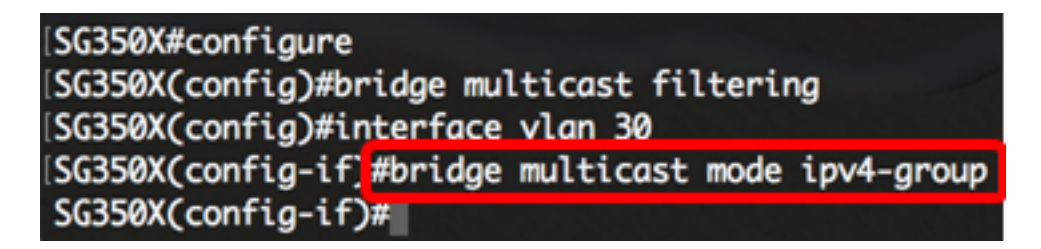

Nota: Nell'esempio, l'inoltro dei frame viene eseguito dall'indirizzo IP di destinazione.

Passaggio 6. Per configurare la modalità di bridging multicast per i pacchetti multicast IPv6, immettere quanto segue:

SG350X(config-if)#bridge multicast ipv6 mode [mac-group | ipv6 $group | ipv6-src-group$ 

- mac-group: per specificare che il bridging multicast è basato sulla VLAN e sull'indirizzo MAC del pacchetto.
- ip-group specifica che il bridging multicast è basato sull'indirizzo di destinazione VLAN e IPv6 per i pacchetti IPv6.
- ip-src-group: specifica che il bridging multicast è basato sulla VLAN, l'indirizzo di destinazione IPv6 e l'indirizzo di origine IPv6 per i pacchetti IPv6.

```
[SG350X#configure
SG350X(config)#bridge multicast filtering
SG350X(config)#interface vlan 30
SG350X(config-if)#bridge multicast mode ipv4-group
SG350X(config-if)#bridge multicast ipv6 mode ip-group
SG350X(config-if)#
```
Nota: Nell'esempio, l'inoltro dei frame viene eseguito dall'indirizzo IP di destinazione.

Passaggio 7. Per tornare in modalità di esecuzione privilegiata, immettere il comando end:

SG350X(config-if)#end

SG350X#configure SG350X(config)#bridge multicast filtering SG350X(config)#interface vlan 30 SG350X(config-if)#bridge multicast mode ipv4-group SG350X(config-if)#bridge multicast ipv6 mode ip-group SG350X(config-if)#end SG350X#

Passaggio 8. (Facoltativo) Per visualizzare la modalità di bridging multicast per tutte le VLAN o per una VLAN specifica, immettere quanto segue:

```
SG350X#show bridge multicast mode [vlan vlan-id]
```
• vlan vlan-id: per specificare l'ID VLAN (facoltativo).

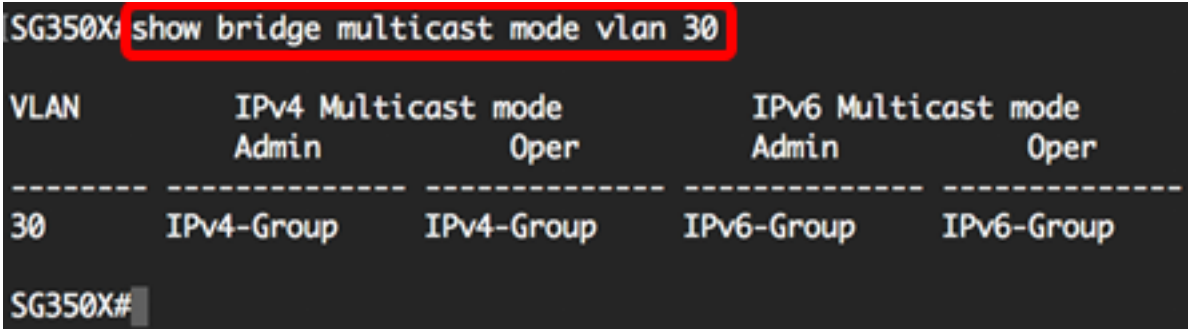

Passaggio 9. (Facoltativo) In modalità di esecuzione privilegiata dello switch, salvare le impostazioni configurate nel file della configurazione di avvio immettendo quanto segue:

SG350X#copy running-config startup-config

SG550XG# copy running-config startup-config Overwrite rite [startup-conrig].... (T/MJLM] ?

Passaggio 10. (Facoltativo) Premere Y per Sì o N per No sulla tastiera quando compare il prompt Overwrite file [startup-config]… (Sovrascrivi file [startup-config]).

SG550XG#copy running-config startup-config Overwrite file [startup-config].... (Y/N)[M] ?Y 18-Sep-2017 08:00:45 %COPY-I-FILECPY: Files Copy - source URL running-config destination URL flash://system/configuration/startup-config 18-Sep-2017 08:00:47 %COPY-N-TRAP: The copy operation was completed successfully SG550XG#

A questo punto, le proprietà Multicast sullo switch devono essere configurate correttamente dalla CLI.